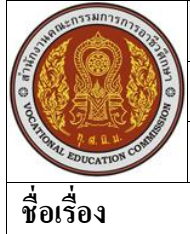

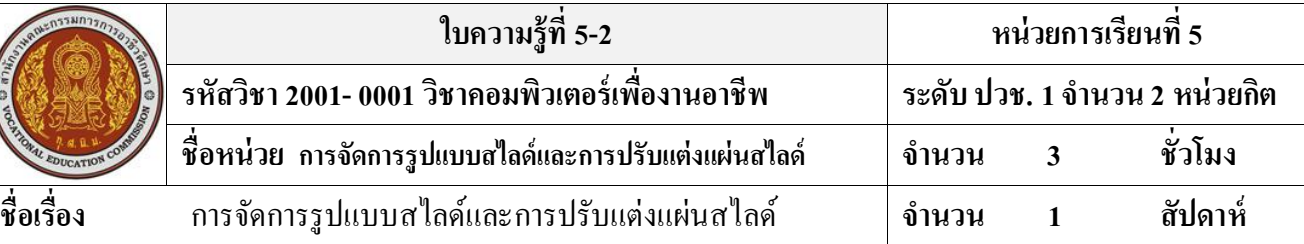

### **จุดประสงค์การเรียนรู้**

- 1. สามารถจัดการแผ่นสไลด์ได้
- 2. สามารถปรับแต่งแผ่นสไลด์ได้
- 3. สามารถจัดรูปแบบสไลด์ด้วย Themesได้
- 4. สามารถเปลี่ยนรูปแบบแอฟเฟ็คต์ได้อย่างถูกต้อง
- 5. สามารถลบหรือคัดลอกสไลด์ได้
- 6. สามารถเลือกข้อความหรือจัดรูปแบบข้อความได้
- 7. สามารถจัดรูปแบบย่อหน้าได้
- 8. สามารถสร้างแท็กบ็อกซ์ได้
- 9. สามารถจัดหัวข้อย่อยและเลขลำดับได้

# **เนื้อหาสาระ**

# **จัดรูปแบบสไลด์ด้วย Theme**

Theme คือรูปแบบของสไลด์ที่ออกแบบไว้เรียบร้อยแล้ว ทั้งกราฟิก สีพื้น ข้อความ โดยจะไปใน ทิศทางเดียวกันหรือกลมกลืนกันทั้งสไลด์ การจัดรูปแบบโดยใช้ Themes จะช่วยให้การสร้างงานนำเสนอทำ ไดง้่ายข้ึน และไม่ตอ้งเสียเวลาในการจดัรูปแบบสไลด์ทีละหนา้ เพราะการเลือกรูปแบบของธีมจะเลือกใช้ ้ กับสไลด์ทุกๆหน้าที่มีอยู่ในงานนำเสนอ หรือจะเลือกใช้กับบางหน้าได้

# **เลือกชุด Theme (ชุดรูปแบบ)**

ี สามารถเลือก Theme เพื่อนำไปใช้กับสไลด์บางแผ่นหรือทุกสไลด์เลยก็ได้ โดยให้คลิกขวาที่ Theme นั้นๆจากนั้นเลือกคำสั่ง

# **เลือก Browse for Themes (เรียกดูชุดรูปแบบ)**

การเลือกรูปแบบธีมที่มีอยู่แล้วภายในเครื่อง เช่น อาจจะสร้างรูปแบบของชุด Theme ข้ึนมาเอง หรือ ิดาวน์โหลดมาเก็บไว้แล้ว สามารถนำมาใช้งานภายหลังได้

#### **เปลี่ยนสีชุด Theme ด้วย Theme Colors**

Theme Colors (สีของชุดรูปแบบ) คือชุดโครงร่างสีขององค์ประกอบต่างๆก็จะเป็นไปตามที่ได้ ก าหนดไว้ก ับชุด Theme ที่เราเรียกใช้

### **เปลี่ยนรูปแบบฟอนต์ Theme ด้วย Theme Fonts**

Theme Fonts (แบบอักษรของชุดรูปแบบ) คือชุดรูปแบบข้อความที่ใช้แสดงผลองค์ประกอบ ้ ต่างๆภสยในสไลด์ ทั้งข้อความหัวเรื่อง, ข้อความย่อย และข้อความทั่วไปที่สร้างเป็นชุดเอาไว้แล้ว ซึ่ง ี สามารถเปลี่ยนรูปแบบฟอนต์ของชุด Theme ใด้เช่นเดียวกัน โดยเลือกรูปแบบฟอนต์ที่มีอยู่หรือสร้างชุด ฟอนต์ชุดใหม่ข้ึนมาเองกไ็ด้

#### **เปลี่ยนรูปแบบเอฟเฟ็ คต์ Theme ด้วย Theme Effects**

Theme Effects (ลักษณะพิเศษของชุดรูปแบบ) เป็ นกลุ่มลักษณะของลวดลายเส้นและการใส่เอฟ เฟ็คต์ต่างๆท้งัชุดให้กบัไฟล์พรีเซนเทชนั โดยจะมีผลกบัออบเจ็คต่างๆบนสไลด์เช่น รูปวาด, เส้น, กราฟ, ้ ตาราง และ ไดอะแกรม ให้มีสีสันที่สวยงาม มีมิติ เช่น ให้ไล่เฉดสี ทำให้นูนขึ้น ทำให้ยุบลง หรือเรืองแสงที่ ขอบภาพ เป็นต้น

# **เลือกสีพื้นหลังสไลด์ (Background Styles)**

้สีพื้นหลังของสไลด์โดบปกติก็จะแสดงตามชุดรูปแบบของ Themes ที่เลือกใช้ แต่สามารถกำหนด ลักษณะของสีพ้ืนหลงัใหม่เองได้

### **ก าหนดรูปแบบสีพื้นใหม่**

เลือกคา สงั่ Format Background (จดัรูปแบบพ้ืนหลงั) กส็ามารถออกแบบและจดัรูปแบบให้กบัสีพ้ืน ของสไลด์ได้หลากหลายยิ่งขึ้น

### **ลักษณะของสีพื้นมีดังนี้**

- Solid fill (สีเติมแบบทึบ) เลือกสีพ้ืนแบบสีเดียว
- Gradient fill (สีเติมไล่ระดับ) เลือกสีพ้ืนแบบไล่เฉดสี
- $\bullet$  Picture or texture fill (เติมรูปภาพและพื้นผิด) เลือกรูปภาพหรือลวดลายมาทำพื้นหลัง
- Hide background graphics (ซ่อนกราฟฟิกพื้นหลัง) คลิกเลือกถ้าต้องการให้ซ่อนกราฟิกที่มากับเทม เพลดหรือชุดธีมในช่อง Type โดยเลือกชนิดของการไล่สีและทิศทางการไล่สีไดด้งัน้ี
	- Liner (แนว) ไล่สีเป็นแนวต้งัหรือแนวนอน หรือไล่จากมุมต่างๆ
	- $\triangleright$  Redial (รัศมี) ไล่สีเป็นรัศมีวงกลมจากมุมต่างๆ
	- $\blacktriangleright$  Rectangular (สี่เหลี่ยม) ไล่สีเป็นลักษณะสี่เหลี่ยม
	- $\triangleright$   $_{\rm Path}$  (เส้นทาง) ไล่สีเป็นเส้นทางจากกึ่งกลาง
	- $\triangleright$  Shade from title (แรงเงาจากชื่อเรื่อง) ไล่สีแบบแรงเงาชื่อเรื่องไล่ลงมา

### **ใส่ลวดลายบนพื้นหลังสไลด์**

ึการใช้คำสั่งจัดรูปแบบพื้นหลังสไลด์ทำได้อีกวิธีหนึ่งคือ คลิกขวาในที่ว่างๆบนแผ่นสไลด์ แล้ว เลือกคา สงั่ Format Background (จดัรูปแบบพ้ืนหลงั)

# **เลือกรูปภาพมาท าสไลด์**

หากคุณต้องให้พื้นสไลด์สวยสะดุดตา หรือใส่รูปภาพที่เกี่ยวข้องกับองค์กรและสินค้า ก็อาจนำไฟล์ รูปมาทา เป็นพ้ืนฉากหลงัของสไลด์ได้โดยคลิกเมาส์ขวาบนพ้ืนสไลด์ว่างๆแลว้เลือกคา สงั่ Format Background (จัดรูปแบบพื้นหลัง)

# **ตั้งค่าหน้าสไลด์**

ปกติการตั้งค่าหน้าสไลด์พื้นฐาน เช่น ความกว้างหรือความสูงนั้น โปรแกรมจะตั้งค่าเป็น On-screen Show ตามขนาดของจอภาพ เช่นจอ 15, 17 หรือจอกว้างแบบ Wide Screen ข้ึนอยู่กบัเครื่องคอมพิวเตอร์แต่ ้ ละเครื่องที่ใช้งาน แค่สามารถกำหนดขนาดของสไลด์เองได้

# **การย้ายหรือจัดล าดับสไลด์ใหม่**

หลังจากสร้างสไลด์แล้วหากต้องการจัดลำดับการนำเสนอเนื้อหาใหม่ เช่น ย้ายเรื่องจากสไลด์ที่ 3 ่ มาเป็นสไลด์ที่ 2 ทำได้ในมมมองสไลด์แบบ Slide Sorter View (ตัวเรียงลำดับภาพนิ่ง) โดยคลิกที่ป่ม Slide Sorter บนแท็บ View

### **ลบในมุมมอง Slide Sorter**

- 1. คลิกเปลี่ยนมุมมองเป็น Slide Sorter
- 2. คลิกเลือกสไลด์ที่จะลบ (สามารถเลือกพร้อมกันได้หลายสไลด์)
- 3. คลิกขวาบนสไลด์ที่เลือกไว้แลว้เลือกคา สงั่ Delete Slide

### **ลบในมุมมอง Normal**

- 1. คลิกเลือกสไลด์
- 2. บนแท็บ Home คลิกปุ่ม Delete (ลบภาพนิ่ง) หรือ คลิกขวาแล้วเลือกคำสั่ง Delete Slide (ลบ ภาพนิ่ง)

# **ก๊อปปี้ สไลด์ (Copy Slide)**

ิสไลด์ที่มีโครงสร้างของเนื้อหาภายในที่คล้ายๆกัน เช่น ข้อความ, การจัดรูปแบบ, ตำแหน่งของออบ เจ็คและอื่นๆ หากต้องการสร้างข้ึนมาใหม่อีกสไลด์หน่ึงแลว้มาใส่เน้ือหาอีกกเ็สียเวลามากไป อาจจะใชว้ิธี ้ก๊อปปี้สไลด์แผ่นใดแผ่นหนึ่งมาเป็นต้นแบบ แล้วก่อยไปแก้ไขเนื้อหาภายหลังได้ดังนี้

- 1. คลิกเลือกสไลด์ (เลือกได้มากกว่า 1 สไลด์)
- 2. คลิกขวาบนสไลด์ที่เลือกแล้วเลือกคำสั่ง Copy
- 3. คลิกเลือกตำแหน่งปลายทางที่จะวาง
- 4. คลิกปุ่ม Paste หรือคลิกที่ลูกศรบนปุ่ม Paste แล้วคลิกเลือก Paste

### **ก๊อปปี้ สไลด์ข้ามไฟล์**

การก๊อปปี้สไลค์ข้ามไฟล์ทำได้โคยเปิดไฟล์สไลค์ทั้งสองสไลค์ที่เป็นไฟล์ที่เก็บสไลค์ต้นฉบับ และ ไฟล์ที่จะวางสไลด์ที่ก๊อปปี้ลงไป เพื่อจะใช้สลับการทำงานระหว่างไฟล์ได้ แล้วทำดังนี้

- 1. อยู่ที่ไฟล์สไลด์ต้นฉบับแล้วเลือกสไลด์ที่จะก๊อปปี้
- 2. คลิกปุ่ม Copy
- 3. สลับไปที่ไฟล์ที่จะวางวไลด์แล้วคลิกปุ่ม Paste
- 4. เลือกการใช้รูปแบบสไลด์

#### **กรอกข้อความ**

การกรอกข้อความลงไปในกรอบข้อความทา ไดด้งัน้ี

- 1. เลื่อนเมาส์พอยเตอร์ไปคลิกในกรอบข้อความ
- 2. พิมพ์ข้อความตามต้องการ

### **ลบข้อความ**

้ข้อความในกรอบข้อความนั้น สามารถลบได้ 2 แบบคือ ลบทั้งกรอบข้อความ หรือลบเฉพาะ ข้อความส่วนที่ต้องการ

#### **หมุนกรอบข้อความ (Rotate Text)**

การหมุนข้อความท าได้ง่ายๆโดยคลิกลากที่จุดหมุน (Rotate handle จุดวงกลมสีเขียว) บนออบเจ็ค แล้วหมุนไปยังทิศทางที่ต้องการได้อย่างอิสระ

- 1. เลื่อนเมาส์ไปช้ีที่จุดปรับหมุน
- ่ 2. คลิกลากเมาส์เพื่อหมนไปตามทิศทางที่ต้องการ

### **เลือกข้อความ**

หลังจากที่กรอกข้อความได้แล้ว หากต้องการแก ้ไขหรือปรับแต่งข้อความ ต้องเลือกข้อความที่ ต้องการท างานด้วยก่อน ซึ่งจะเลือกได้หลายวิธี

- เลือกขอ้ความท้งัหมดในกรอบ ให้เลื่อนเมาส์ไปคลิกที่กรอบขอ้ความ
- เลือกค าใดค าหนึ่งให้เลือกในกรอบข้อความ แล้วดับเบิลคลิกค าที่ต้องการ
- เลือกบางส่วนของข้อความ ให้คลิกลากคลุมแถบสีเฉพาะข้อความที่ต้องการ

#### **จัดรูปแบบข้อความ**

การจัดรูปแบบข้อความใน PowerPoint ทำได้หลายวิธี ซึ่งโปรแกรมมีเครื่องมือเครื่องมือจัดรูปแบบ ให้เลือกใช้หลายแบบ ทำให้คุณจัดรูปแบบได้ง่ายและรวดเร็วมาก

#### **จัดรูปแบบด้วย Mini Toolbar**

การจัดรูปแบบด้วย Mini Toolbarจะช่วยในการจดัรูปแบบพ้ืนฐานได้อยา่ งรวดเร็ว เช่น แบบอกัษร, ้ ขนาด, ตำแหน่ง, สีข้อความ, สีพื้น, และการจัดย่อหน้า ทำใด้โดยเลือกข้อความแล้วเลื่อนเมาส์ขึ้นไปเล็กน้อย ี แถบเครื่องมือ Mini Toolbar จะปรากฎขึ้นมาให้ใช้งานอัตโนมัติ

#### **เน้นตัวอักษรในข้อความส าคัญ**

ึการเน้นข้อความให้ดูมีความสำคัญหรือเด่นกว่าข้อความอื่นๆในสไลด์ อาจกำหนดให้เป็นตัวหนา คือใหญ่ข้ึนกว่าปกติ, มีเส้นขีดใต้ข้อความ, เป็นตวัเอียง หรือเป็นตวัอกัษรแบบมีเงาโดยเลือกคา สงั่ ในกลุ่ม Font (แบบอักษร) บนแท็บ Home (หน้าแรก)

#### **เปลี่ยนแบบตัวอักษร (Change Case)**

Change Case คือการเปลี่ยนแบบตัวอักษร เช่น จากตัวพิมพ์ใหญ่ (uppercase) เป็ นตัวพิมพ์เล็ก  $($ lowercase) หรือจัดเป็นประโยคข้อความ (sentence case)

#### **หมุนข้อความ (Text Direction)**

โดยปกติข้อความที่เราใส่ลงไปในกรอบข้อความ จะแสดงข้อความเรียงจากซ้ายไปขวา ตาสามารถ ปรับทิศทางการแสดงข้อความใหม่ได้ เช่น จากบนลงล่าง หรือหมุนตามเข็มนาฬิกา เป็นต้น เพื่อใช้เป็น ลูกเล่น เนน้ขอ้ความให้เด่นข้ึน

### **ก าหนดระยะห่างตัวอักษร (Character Spacing)**

- $\bullet$  Very Tight (แน่นมาก) บีบระยะห่างตัวอักษรเข้าหากันมากที่สุด
- $\bullet$  Tight (ชิด) บีบระยะห่างตัวอักษรเข้าหากันมาก
- Normal (ปกติ)
- $\bullet$  Loose (หลวม) ระยะห่างตัวอักษรออกจากกันแบบหลวมๆ
- $\bullet$  Very Loose (หลวมมาก) ขยายระยะห่างตัวอักษรออกจากกันมากที่สุด
- More Spacing(ระยะห่างเพิ่มเติม) กา หนดระยะห่างเพิ่มเติมเอง

#### **จัดรูปแบบข้อความด้วย Quick Styles**

Quick Styles (ลักษณะด่วนของอักษรศิลป์) เป็ นรูปแบบของ WordArt ส าเร็จรูปที่โปรแกรมมีให้ ี่ซึ่งจะมีสีสันสวยงามและเพิ่มมิติให้ข้อความโดดเด่นยิ่งขึ้น โดยเลือกมาใช้กับข้อความใดๆบนสไลด์ได้อย่าง รวดเร็วและไม่ต้องตกแต่งอะไรเพิ่ม

#### **คัดลอกเฉพาะรูปแบบ**

การจัดรูปแบบต่างๆที่ได้ทำไปกับออบเจ็กหนึ่ง เช่น ตัวอักษร, สี, ขนาด, สีพื้น, เส้นขอบ, หาก ้ต้องการนำรูปแบบนั้นไปใช้กับออบเจ็คอื่นๆ ก็ให้ก๊อปปี้เฉพาะรูปแบบได้ โดยไม่ต้องเสียเวลาจัดรูปแบบ ใหม่อีก ด้วยการใช้คำสั่ง Format Painter (ตัวคัดวางรูปแบบ)

#### **การจัดรูปแบบย่อหน้า**

ข้อความแบบย่อหน้าคือ ข้อความที่เราพิมพ์ลงไปหลายๆบรรทัดโดยไม่ได้กดคีย์ Enter ซึ่งอาจจะ เป็นเรื่องราวเดียวกนัเพื่อแสดงเน้ือหาแบบต่อเนื่องโดยสามารถจดัรูปแบบให้กบัขอ้ความในลกัษณะแบบย่อ หน้าได้

#### **จัดรูปแบบ Text Box**

ข้อความแบบ Text Box สามารถจัดรูปแบบได้เหมือนข้อความทั่วไป เช่น เปลี่ยนสี ขยายฟอนต์ หรือหมุนได้